## **Parents' Guide for Booking Appointments**

## Browse to https://aylesburyhigh.schoolcloud.co.uk

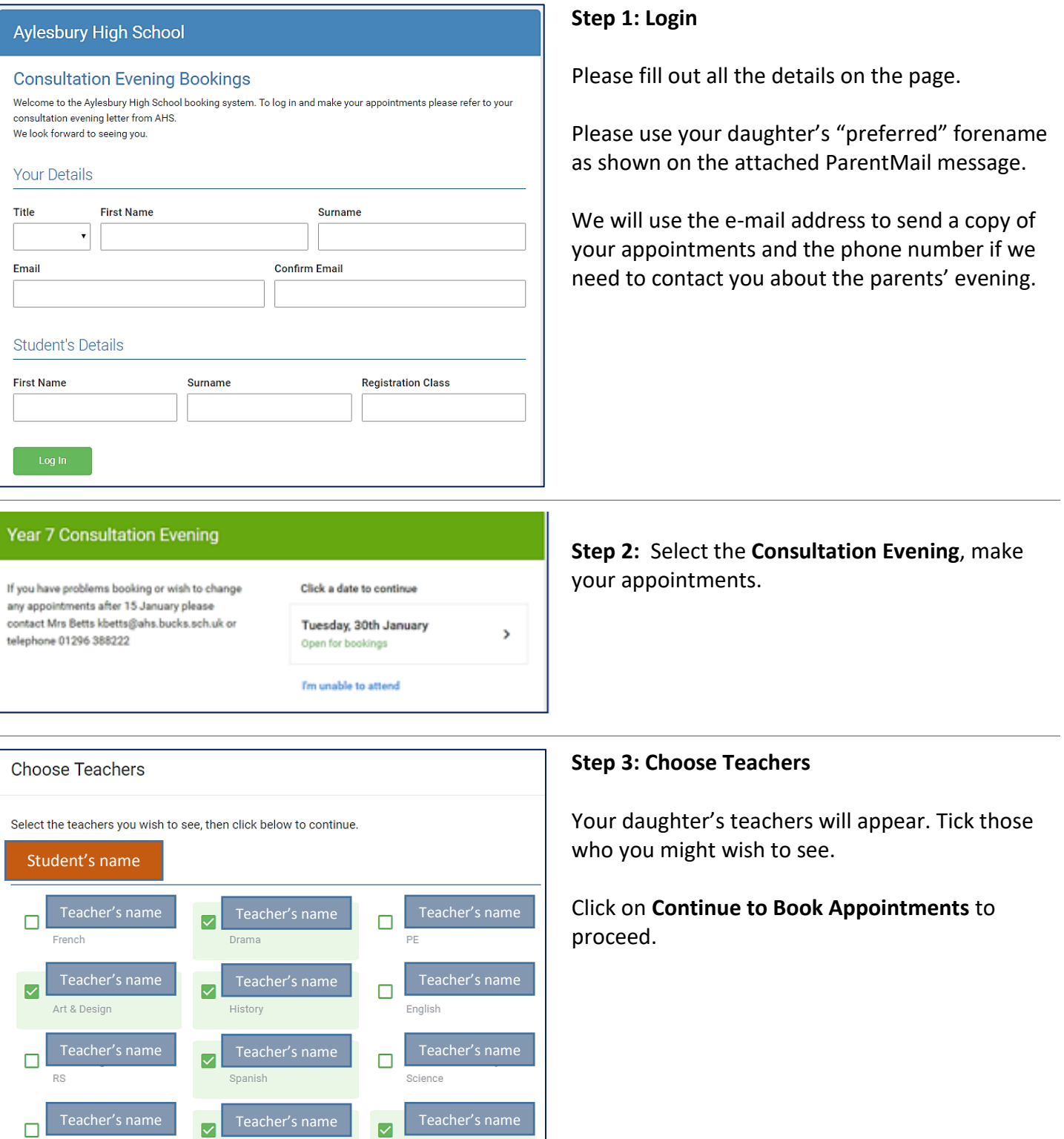

Teacher's name Teacher's name Teacher's name

Technology

Geography

Computing

Maths

Dance

 $\Box$ Music

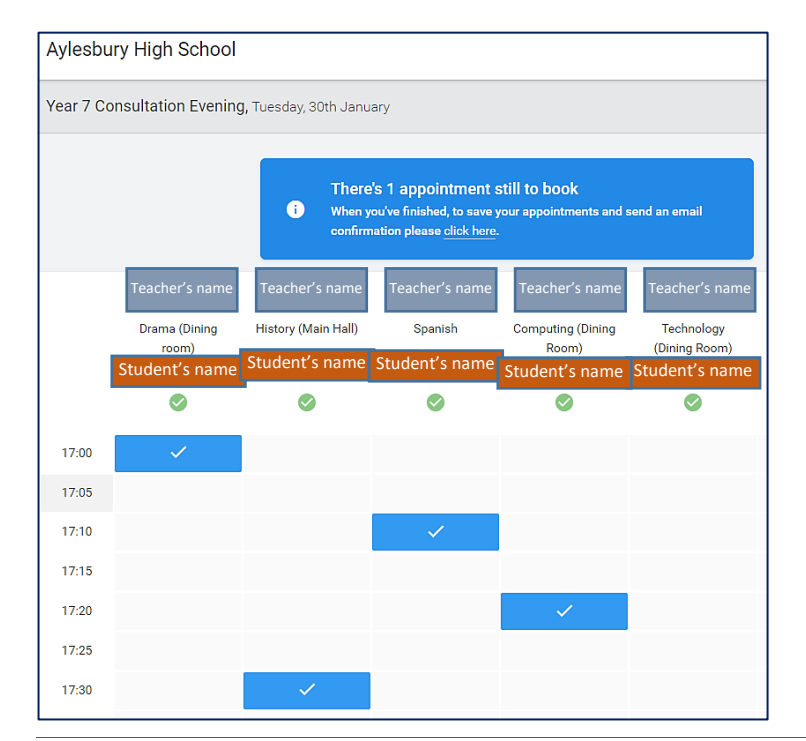

## **Step 4: Book Appointments**

Click **Book** to make your appointment with each teacher at the times you wish. Repeat this for all the teachers you wish to see (but remember that you can only make up to six appointments initially).

After you have finished booking your appointments **click here** in the blue box at the top of the page to receive the confirmation email and see a summary of your bookings.

## **Step 5: Viewing/Editing/Printing Appointments**

You can also view and print your appointments online by clicking on **My Bookings**.

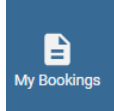

You can change your appointments by clicking on **Amend Bookings**.

**Sign Out**.

(U Sign Out

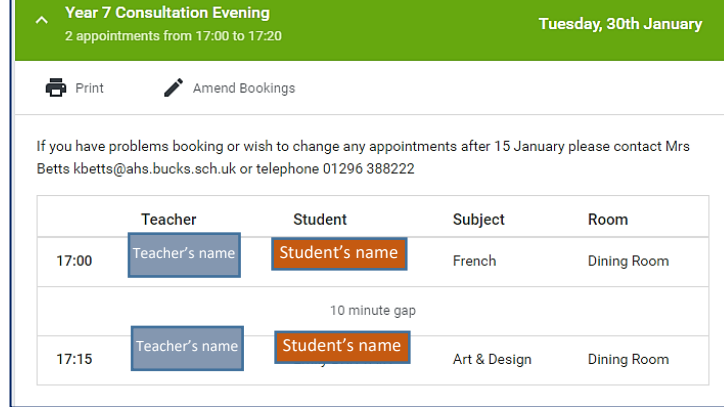